## Monthly Calendar

Last Modified on 06/08/2023 5:19 pm EDT

## The Monthly Calendar is accessed by pointing to*Classes (menu) > Class Reports > Monthly Schedule/Calendar.*

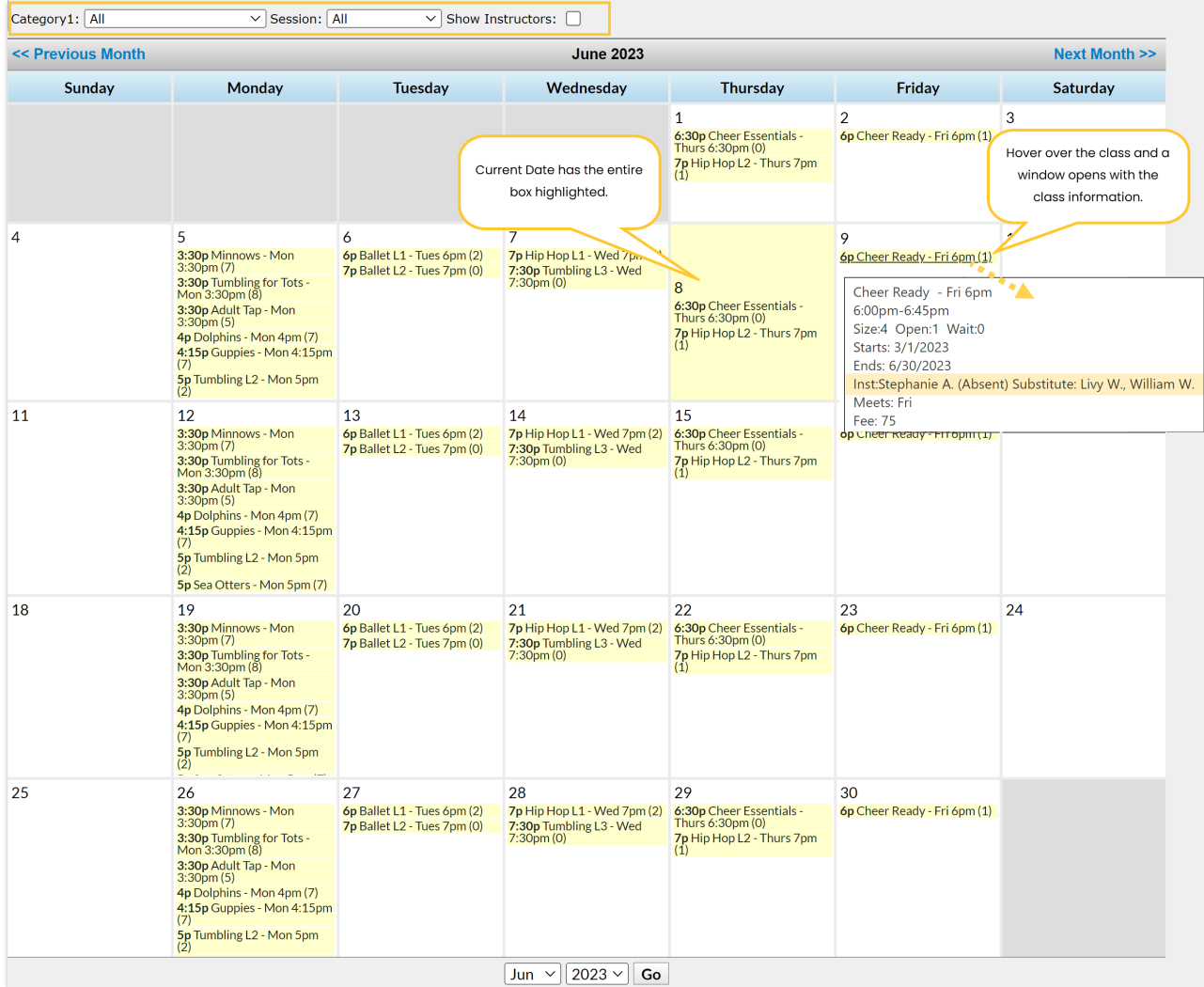

- Use the*Category 1* drop-down and/or the*Session* drop-down to filter the results.
- Check the **Show Instructors** checkbox to show instructors and substitutes names with classes.
- Select a month by clicking**Previous Month**/**Next Month** or the**Month/Year** drop-down.
- Click any**Class Name** to display the Class page.
- Classes are listed in the following format: *Class Start Time, Class Name, (# Openings*.*)*
- Hover over a class to open a small summary pop-up with*Class Name, Start/End Times, Current Size, Current Openings, Current Waitlist #, Start / End Dates, Instructor's Name/Substitute Name, Meeting Day, and Class Fe*e.
- Print the *Monthly Schedule Calendar*by clicking the**Print** link in the upper right corner of the screen.